# http//www.uobdii.com

Device You Need: Lonsdor K518 <http://www.uobdii.com/wholesale/lonsdor-k518ise-key-programmer.html> Lonsdor L-JCD cable <http://www.uobdii.com/wholesale/lonsdor-l-jcd-patch-cord.html>

#### **Lonsdor K518ISE Program Maserati Smart Key 2016 (Support 2018- with Lonsdor L-JCD)**

This instruction show the guide on how to use **[Lonsdor k518](http://www.uobdii.com/wholesale/lonsdor-k518ise-key-programmer.html)** and **[Lonsdor L-JCD](http://www.uobdii.com/wholesale/lonsdor-l-jcd-patch-cord.html)** to program key for Maserati smart key.

#### **Function**

1. Backup immodata(OBD): Directly back up immo data through OBD and than program or delete keys.(If OBD can't back up the data, please dismantle and read the immo data.

2. Backup immodata(dismantle and read): Please refer to "operation" to dismantle onboard computer and read immo data. After backing up the data, you can program or delete keys.

3. Add smart key: For smart key, the operation to add keys and all keys lost are the same.

4. Delete smart key: Delete all programmed smart key.

#### **Operation**

Support [program key] for new car models(2018/2018-), need to connect K518 to car OBD port with [a Lonsdor L-JCD Cable](http://www.uobdii.com/wholesale/lonsdor-l-jcd-patch-cord.html) patch cord.

Program process: back up immo data (OBD)–> add smart key

#### **Operation process (dismantle-free)**

#### **1.Backup immodata(OBD)**

- (1) This function can read and save the immo data of body ECU.
- (2) Please switch ignition OFF, and turn on hazard lights.
- (3) The system is communicating, passing the security verification, and loading external code…
- (4) The system is obtaining the data… Please wait for 2 secs.
- (5) Please input filename of the data. EPROM data is saved completely.

#### **2. Add smart key**

(1) The system is reading VIN code, please confirm if it's correct or not.

- (2) Please connect the device with car OBD port.
- (3) Switch ignition OFF, and turn on hazard lights.
- (4) Leave just one smart key(to be programmed) inside the car, while take other keys outside.
- (5) The system is communicating… Press LOCK or UNLOCK button on the remote once.
- (6) Please press LOCK or UNLOCK button repeatedly within 30 secs.
- (7) Program is completed.

#### **3. Delete smart key**

- (1) The system is reading VIN code, please confirm if it's correct or not.
- (2) Please connect the device with car OBD port.
- (3) Switch ignition OFF, and turn on hazard lights.
- (4) The syetem is communicating… Keys are deleted successfullly.

#### **Operation**

2016- Maserati (Ghibli, Quattroporte, SUV: Levante) need to dismantle & read the onboard computer(ECU) data to get PIN code;

Levante ECU located in the rear cover top of the car:

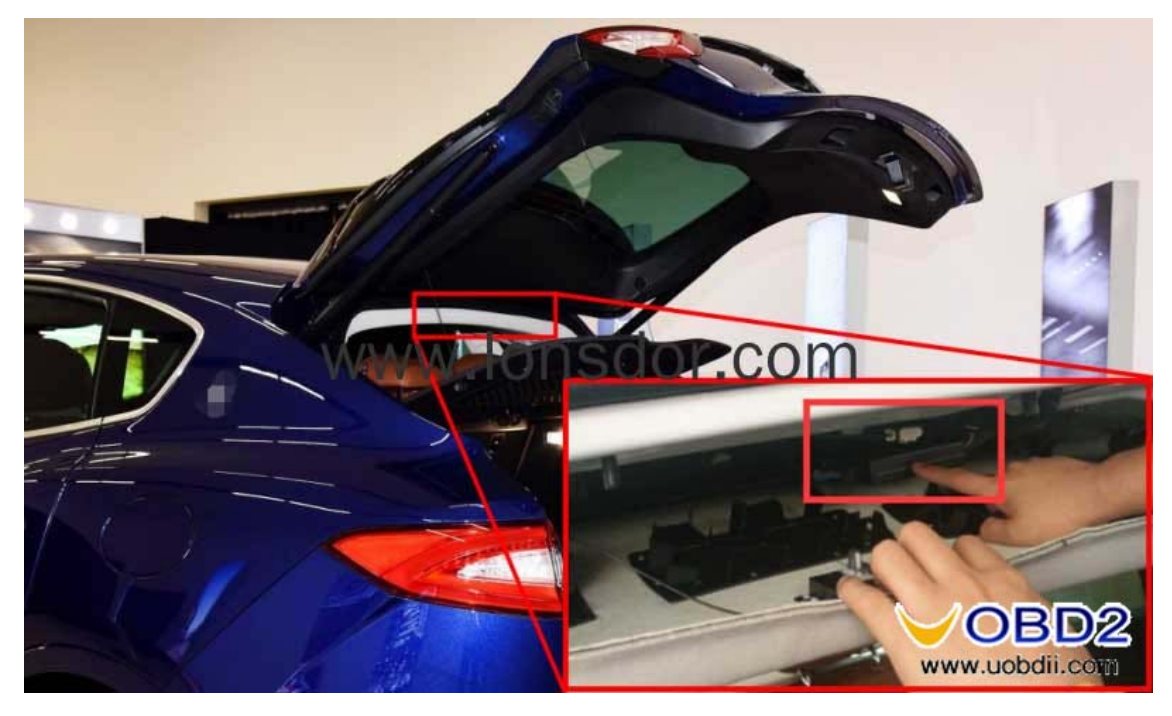

The on-board computer of Ghibli and Quattroporte are located in the rear windshield, the former needs to dismantle from

the rear seat(see below). The latter needs to dismantle from the trunk audio position,then you will see the on-board computer.

# http//www.uobdii.com

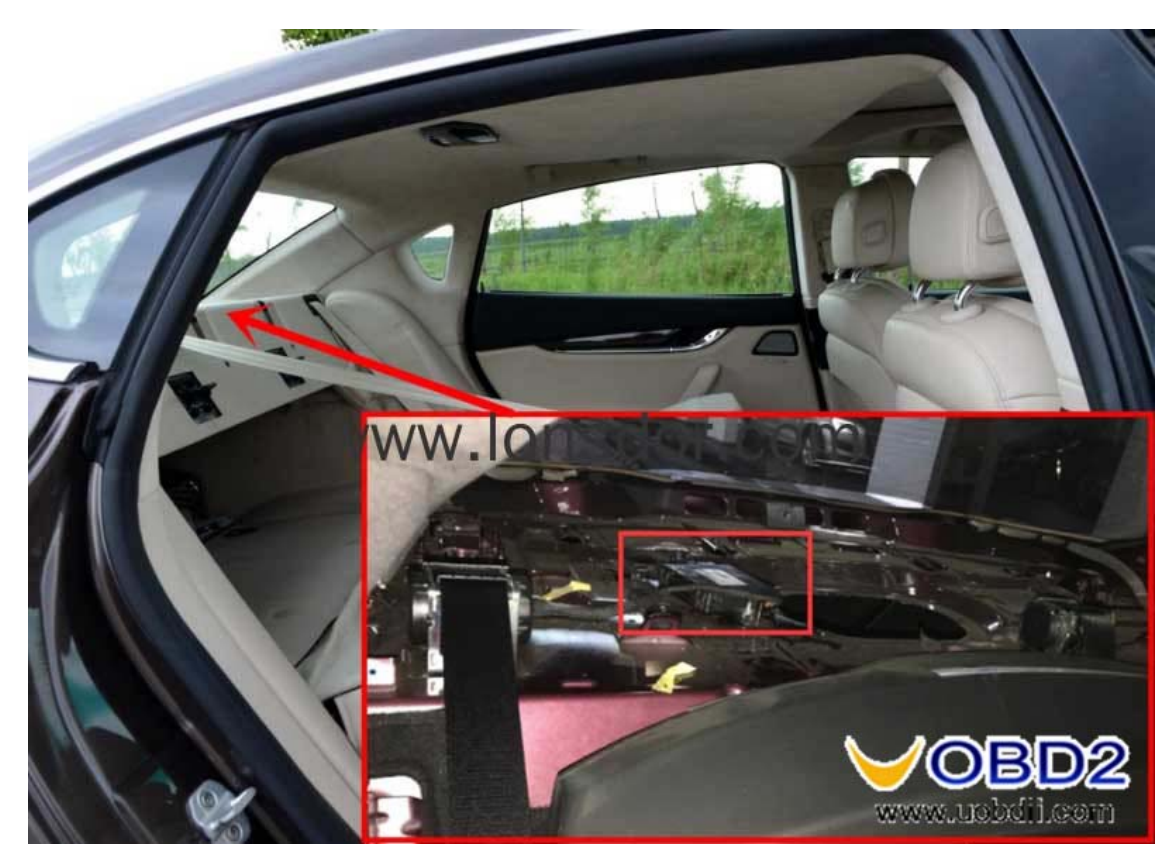

On-board computer appearance and dismantle/read eight feet chip (95640):

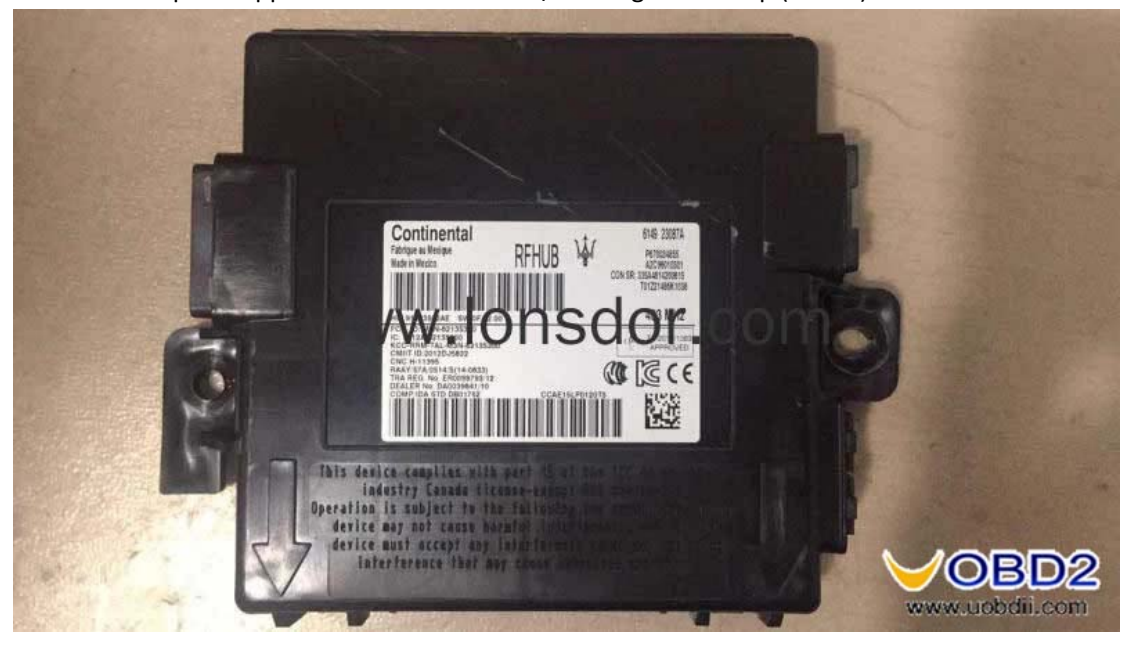

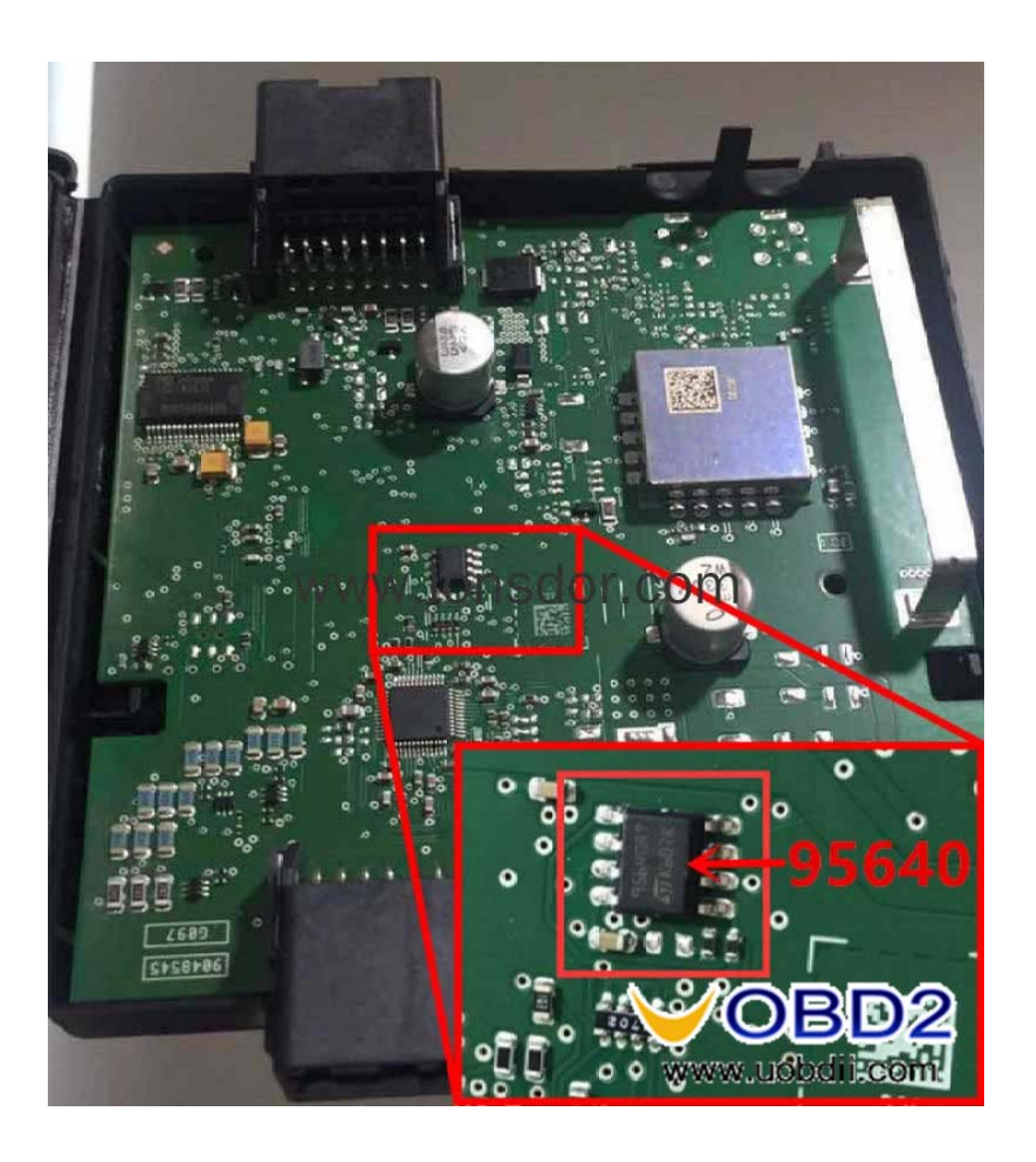

Backup immodata (as shown below)

Connect [K518ISE](http://www.uobdii.com/wholesale/lonsdor-k518ise-key-programmer.html) main host to KPROG adapter, and connect 12V power supply (must use K518ISE dedicated power supply);

Weld the eight feet chip (95640) on the "E-01 board";

Click the menu to start backing up the data.

Data backup complete, please weld the chip back to the onboard computer and install well;

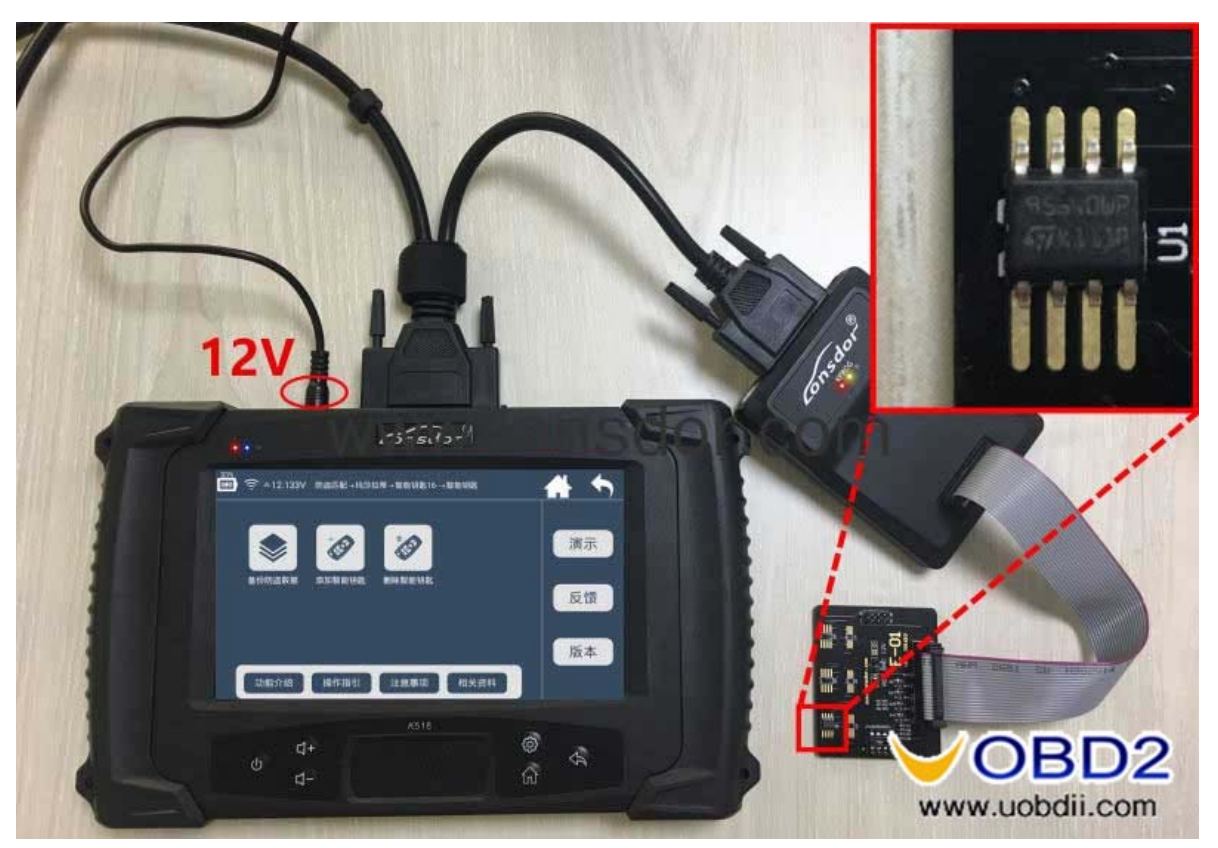

Note: If you can not read data with the KPROG adapter, you can use a programmer to read and copy the data into the K518ISE specified folder, the path: K518 -> file -> feature\_553 Add / delete key Please follow the system prompts.

### **Attention**

The deleted smart card key can only be used for the vehicle to do program operation; Emergency flasher (dangerous warning light) position, as shown in red circle:

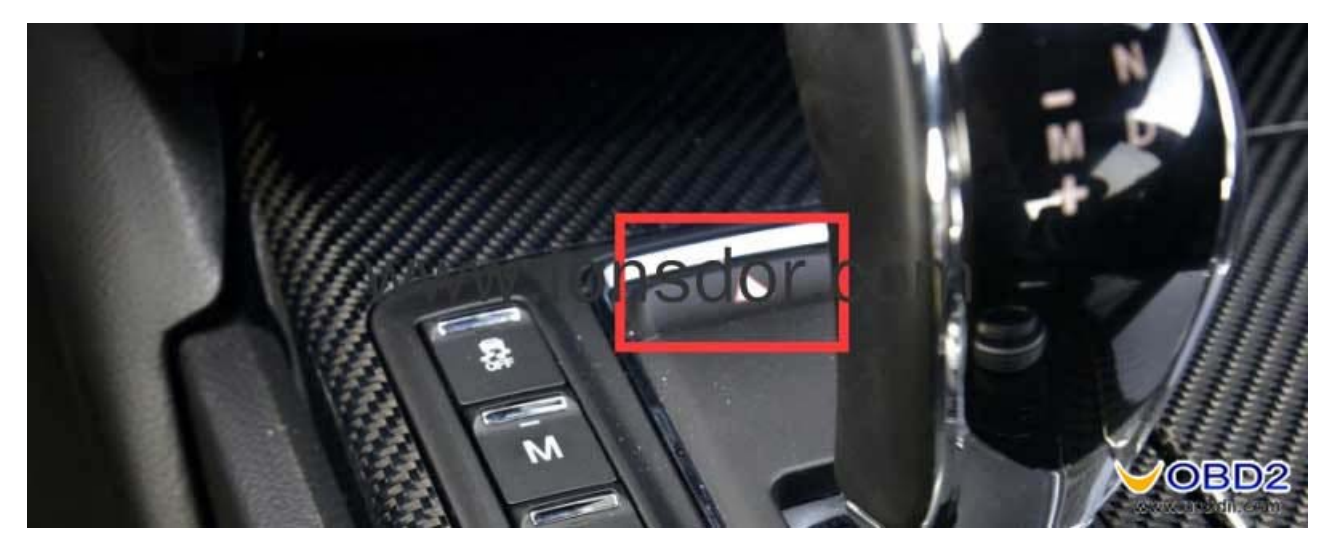

For the new Maserati models, in the bottom of the pole position has a "knob" as shown below, cars without this knob belong to the old system before 2016.

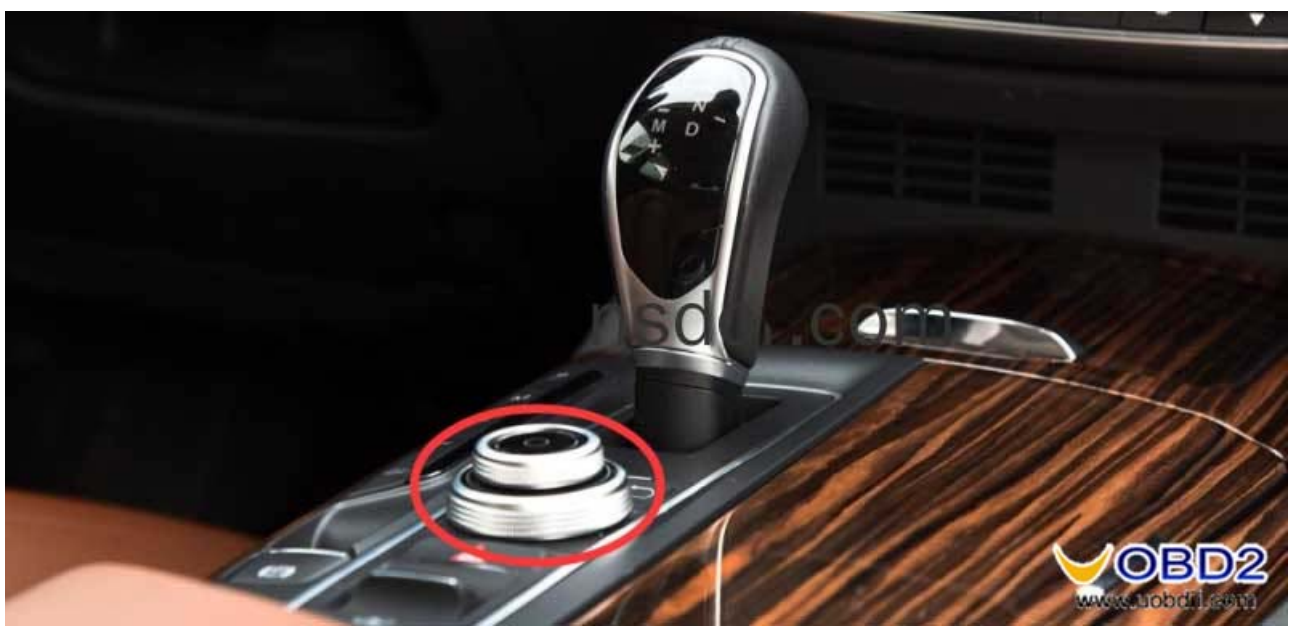

## **Reference**

Chip model: Dedicated smart card PIN code requirement: Dismantle/read the onboard computer to get PIN code (Please refer to the "Operation" for details)

Remote generation: Program smart key complete, remote will automatically generated Under the steering wheel:

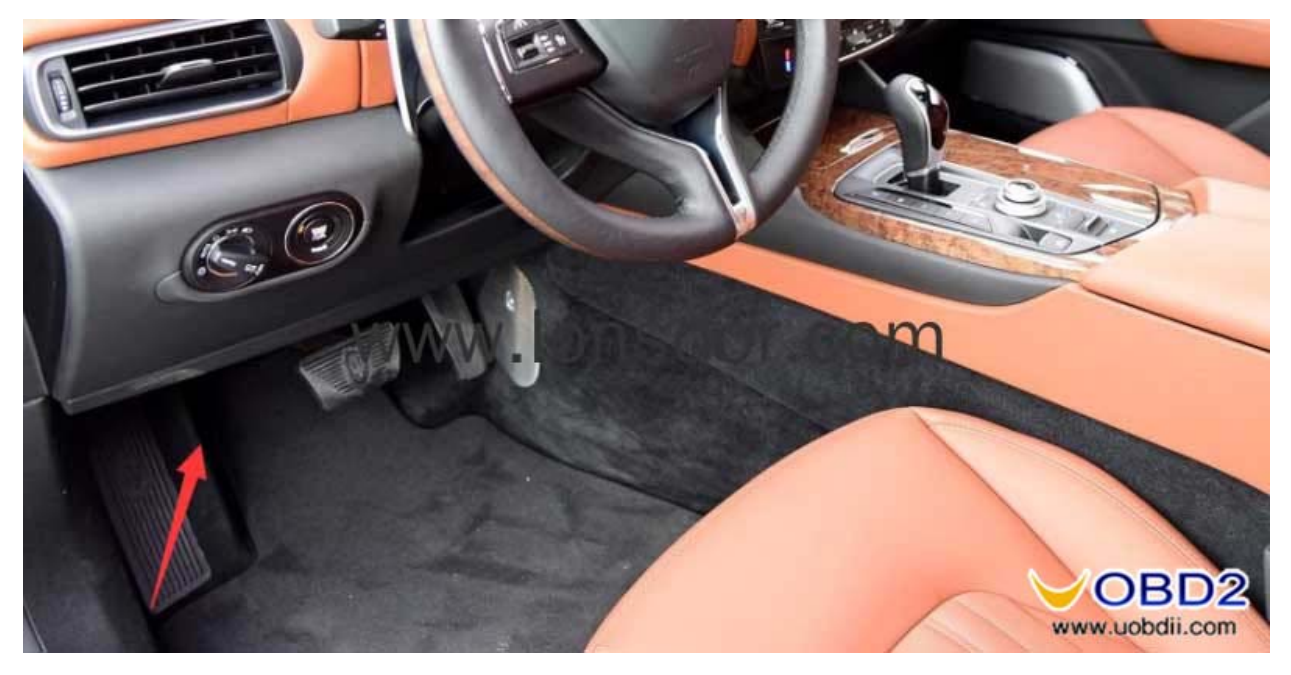

[UOBDII O](http://blog.uobdii.com/)